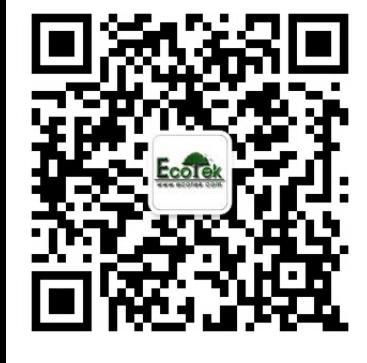

敬请关注我公司微信,输入关键词"光合仪", 则*6400*的所有"手把手教您学会光合仪"的系列 资料及注意事项即可瞬间进驻您的手机,方便您

随时学习参考*……*

基因有限公司农业环境科学部 北京力高泰科技有限公司

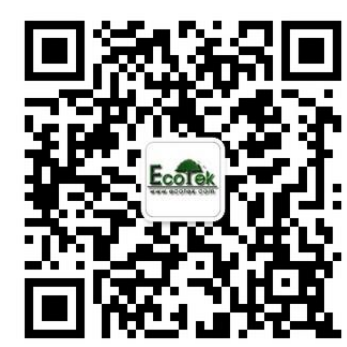

# 和测量过程

刘美玲

北京力高泰科技有限公司 基因有限公司 农业环境科学部

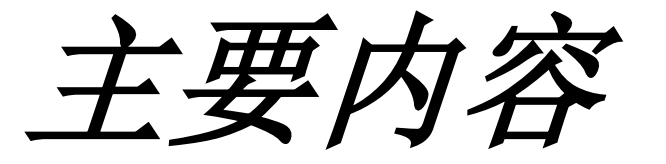

- 一、日常检查
- 二、加载配置(*Config Menu*)
- 三、校准(*Calib Menu*)
- 四、测量过程

#### 、预热期间检查

#### 、预热后检查

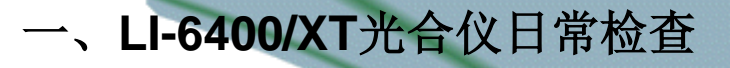

响应。

*1.1* 检查光源和光量子传感器

- 检查光源是否工作,且工作正常;
- 检查*g行* ParIn μm 和ParOut μm*传感器是否有*

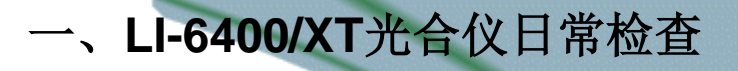

#### *1.2* 检查温度

- 检查*h*行三个温度值*Tblock, Tair*和 *Tleaf*,是否合理 ,且彼此相差应该在*1*℃以内;
- 直接测量叶片温度时,叶温热电偶的结点位置应高 于叶室垫圈约*1mm*,保证夹叶片时能与叶片充分接 触;如果使用能量平衡方法测量叶片温度,则结点 位置应低于叶室垫圈*1mm*,确保夹叶片时,接触不 到叶片。

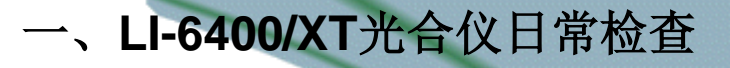

*1.3* 检查大气压传感器

• 检查*g*行Prss\_kPa值是否合理。

一般在海平面大气压值约*100kPa* ,海拔*1000*英 尺大气压为 *97 kPa* ,*5000*英尺约*83 kPa* 且随天 气变化,大气压可能会有*1*到*2 kPa*的变化。

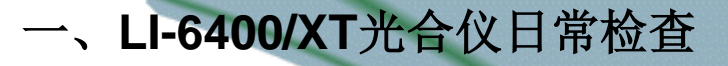

#### *1.4* 检查叶室混合扇

• 在测量菜单中,按*3F3(*在*LI-6400XT,*按*2F1)*, 按*O*关闭,或按*F*打开叶室混合扇,将分析器头 部放到耳朵旁边,听分析器头部声音是否有变 化,如果有变化,表示正常。

### *1*、预热期间检查

*1.5* 检查是否存在气路堵塞

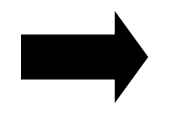

- 设定流速为*1000*,化学管旋钮拧到从完全*bypass*, 检查仪器实际流速能否达到*650*以上,然后将化学 管旋钮从完全*bypass*调节到完全*scrub*,检查流速 下降是否大于*10*。
- 常见堵塞地方是:化学管内过滤嘴;化学管顶部 的两个小的聚乙烯透明管。

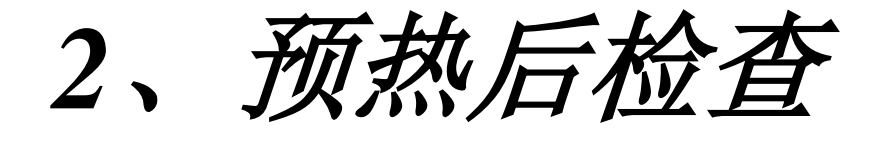

#### *2.1* 检查流速零点

- 关闭泵,然后关闭叶室混合扇;
- 检查*b*行 *flow*是否在±*2*微摩尔之间。如果在, 表示正常: 如果不在此范围, 需进入校准菜单

,进行*Flow meter zero*。

### *2*、预热后检查

*2.2* 检查*CO2*和*H2O IRGAs*零点

- 将两个化学管都旋至完全Scrub位置, 完全闭合叶室;
- 等待大约*5*分钟,参比室和样品室*CO2*和*H2O*会降到零 附近。如果*CO2*读数在±*5*微摩尔以内,*H2O*在±*0.5*毫 摩尔每摩尔以内,说明零点正常,不需要校准。如果 它们超过这个范围,我们建议您再等大约*10min*。如果 还不能达到要求,需进入校准菜单,进行*IRGAs zero*

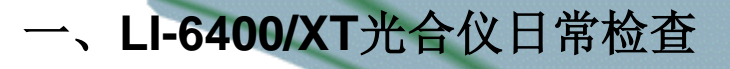

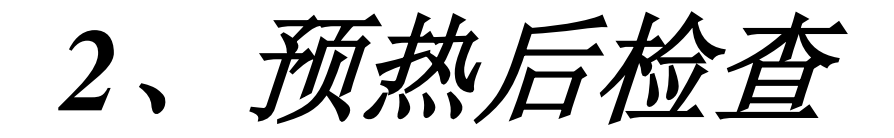

*2.3* 校准叶温热电偶的零点

• 拔出紫色插头,检查*h*行*Tblock*和*Tleaf*温度差值是 否在*0.1*℃以内,如果不在*0.1*℃以内,用一字型小 螺丝刀对分析器底部的电位调节器进行温度校准, 顺时针旋转*Tleaf*升高,反之降低,直到*Tleaf*基本 等于*Tblock*。完成后将紫色插头重新插好。

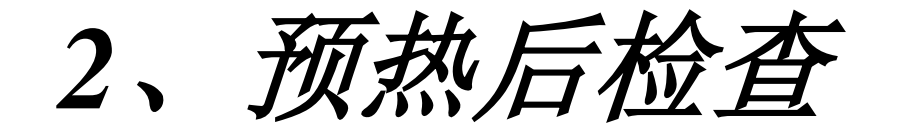

#### *2.4* 叶室的漏气检查

- 将化学管调到完全*Scrub*,然后在叶室四周吹气, 如果发现*a*行*CO2S*的读数变化小于*2 μmol mol-1*,说 明叶室密封的比较好,没有漏气。如果变化超过 *2ppm*以上,说明叶室可能有漏气。
	- 常发生叶室漏气的地方:叶室垫圈;上下叶室的*O* 形密封圈;另一个可能漏气的地方是排气管。

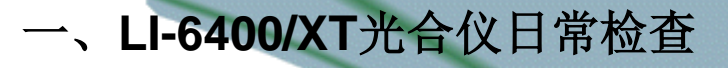

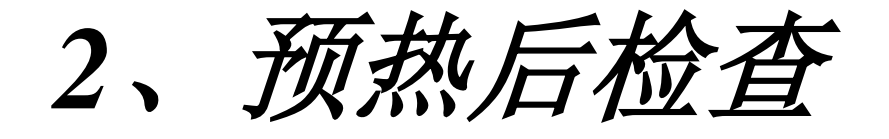

- *2.5* 检查匹配阀
- 检查匹配阀是否工作;
- 应该在每天开始测量前,进行一次匹配。当全天 都在相同的*CO2*浓度下做实验,一般每*20*到*30*分钟 就应当匹配一次。如果做实验时,每次测量都要 改变*CO2*浓度,那么每改变一次*CO2*浓度,就需要 进行一次匹配。

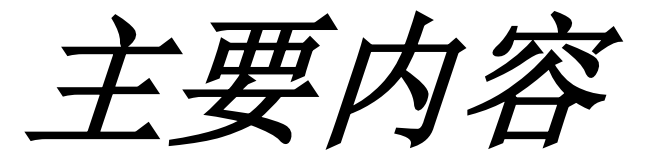

- 一、日常检查
- 二、加载配置(*Config Menu*)
- 三、校准(*Calib Menu*)
- 四、测量过程

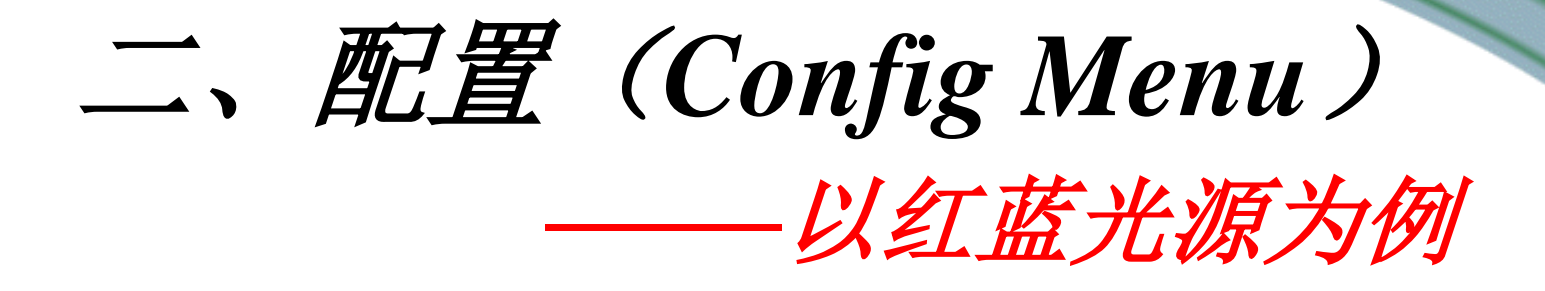

(*1*)硬件连接,开机,进入主菜单(任意配置)。 (*2*)按*f2*(*Config Menu*),进入。 (*3*)按上下箭,选择 *Installation Menu*,*enter*。 (*4*)按上下箭,选择 "*6400-02 or -02B LED Source"* ,*enter*  $\mathcal{O}$ 

(*5*)显示要安装*LED*的序列号。如果显示的序列号和 *LED* 上 的序列号一致(可以在*LED*上找到各自的序列号),则按*Y* ;否则按*N*,对比*LED*红蓝光源校正信息,正确输入仪器, 当出现"*Is this ok"*输入"*Y"* 。  $\mathcal{L}(f)$   $\mathcal{L}(f)$ 

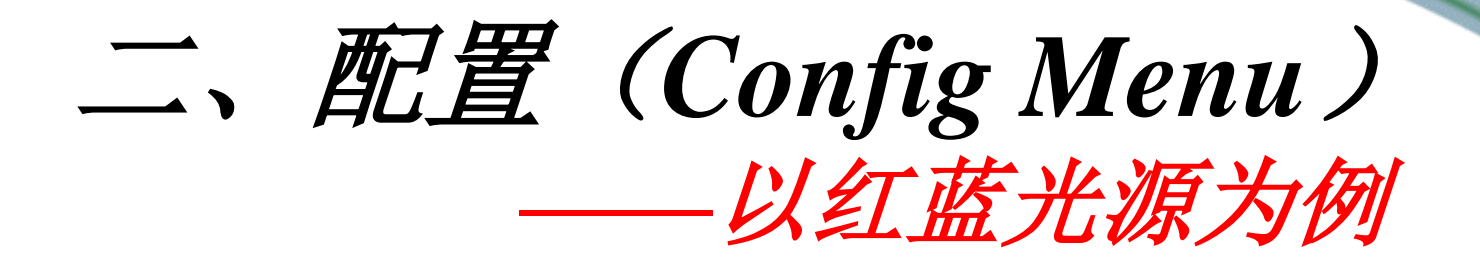

(*7*)确认叶室底部类型 (*standard opaque bottom or clear bottom*),按上下箭选中对象,*enter*。 (*8*)光源选择*Select light source*,按上下箭,选择*6400-02B Red LED #SI-*对应序列号,*enter*。 (*9*)叶温测量方式,直接测量,按*M*;能量平衡模式,按*E*。 (*10*)选择叶片类型,阔叶,按*B*,针叶,按*N*。 (*11*)点击*F2*,*save*。 配置命名,不用改变,*enter*,保存完 毕,按*quit*,*esc*,这时系统提示是否继续配置其它设置,如 果继续,则按*Y*,否则按*N*,完成配置。

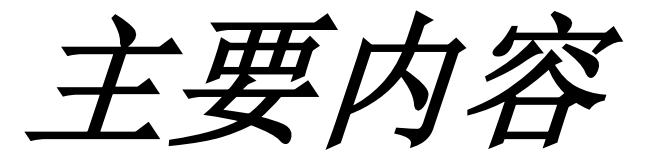

- 一、日常检查
- 二、加载配置(*Config Menu*)
- 三、校准(*Calib Menu*)
- 四、测量过程

#### 三、校准(*Calib Menu*)

*——*<sup>以</sup>*IRGA*(*CO<sup>2</sup> /H2O*)校准和注入系统校准为例

- IRGA (CO<sub>2</sub>和H<sub>2</sub>O)校准
	- (*1*)硬件连接,开机,进入主菜单(任意配置)。
		- (*2*)保证空叶室且关闭,使用新鲜的碱石灰和干燥 剂,将化学管全部旋转到完全*Scrub*状态。

(*3*)按*F3*(*Calib Menu*),进入。

#### 三、校准(*Calib Menu*)

*——*<sup>以</sup>*IRGA*(*CO<sup>2</sup> /H2O*)校准和注入系统校准为例

#### • IRGA (CO<sub>2</sub>和H<sub>2</sub>O)校准

(*4*)按上下箭,选择 *IRGA Zero*,*enter*。按*Y*继续。只校准*CO2*,在 *CO2*浓度稳定后至少等待*5*分钟,按*F1*(*Auto CO2*);如果只校准 *H2O*,则在*H2O*浓度稳定后至少等待*20*分钟,按*F2*(*Auto H2O*); 两个都校准,则在*CO2*和*H2O*浓度稳定后,按*F3*(*Auto All*)。按 下*auto*后,当*CO2*稳定在±*1*以内,*H2O*稳定在±*0.1*以内,则按*F5 quit*,*esc*退到上一级菜单。

(*5*)对于*LI-6400XT open 6.1*以上版本,完成上一步则自动保存,但 对于低版本仪器,需要在上一步完成退出后,按上下箭选择"*View* ,*Store Zeros & Spans"*,*enter*,按*F1 (store)*,根据提示,按*Y*,直 到保存完毕,*enter*,连按*esc*,退出,校准完毕。

#### 三、校准(*Calib Menu*)

*——*<sup>以</sup>*IRGA*(*CO<sup>2</sup> /H2O*)校准和注入系统校准为例

• *CO2*注入系统校准

*(1)* 开机进入主菜单,按*F3*(*Calib Menu*),按上下箭, 选中*CO<sup>2</sup> Mixer calibrate*,*enter,* 如果*CO2*浓度达到最高 值,且该值高于*2000μmol mol-1*,则按*Y*,表*OK*。 *(2)* 系统自动进行*8*点校准,完成后提示"*plot this*?", 按"*Y"*,如果校准曲线平滑近直,则按*esc*,系统提示 "*implement this*?"按"*Y"*,然后按*esc*。校准完成。

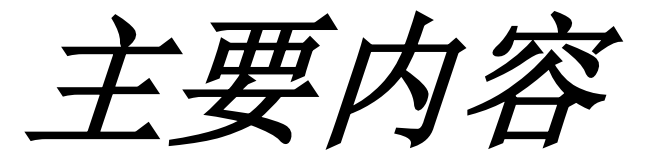

- 一、日常检查
- 二、加载配置(*Config Menu*)
- 三、校准(*Calib Menu*)
- 四、测量过程

# 四、*LI-6400/XT*测量过程

- *1*、非控制环境条件的测量步骤 (手动测量)
- *2*、控制环境条件的测量步骤

手动测量

自动测量:光响应曲线

**CO**<sub>2</sub>响应曲线

### *1*、非控制环境条件的测量步骤

(*1*)装化学药品,距药品管口*1cm*即可。

(*2*)硬件连接*(*如果使用*CF*卡*,*则插入主机后固定槽内*)*,安 装好电池。

(*3*)开机,配置界面选择*Factory Default*,连接状态按"*Y"* ,进入主菜单,预热约*20*分钟。

(*4*)进行日常检查,一切*OK*,则开始进入测量操作步骤, 进入主菜单*F4*(*NEW Msmnts*)。

(*5*)将两个化学药品管的调解旋钮都拧到完全*Bypass*状态。

### *1*、非控制环境条件的测量步骤

(*6*)打开叶室,夹好测量的植物叶片

(*7*)按*1,F1*(*Open LogFile*)*,* 选择文件保存的位置*(*主 机*or CF*卡*)*建立一个文件,*enter*,输入一个*remark*, *enter*。

(*8*)等待*a*行参数稳定;*b*行*ΔCO2*值波动*<0.2μmol mol-1* ,*Photo*值稳定在小数点后一位; *c*行参数在正常范围  $(0 < Cond < 1,$   $Ci > 0,$   $Tr > 0)$ 

(*9*)按*1*,*F1(Log)*记录数据。

### *1*、非控制环境条件的测量步骤

(*10*)更换另一叶片,按*F4*,添加*remark,* 重复*6~9*步骤, 进行测量。至少半小时进行一次*Match*。 (*11*)按*F3*(*Close file*),保存数据文件。 (*12*)导数据:用*RS-232*数据线连接电脑和*LI-6400*,按*esc* 退回主界面,按*F5(Utility Menu)*,按上下箭头选择"*File Exchange Mode"*,在电脑上预先安装*SimFX*软件,双击打 开*LI6400FileEx*,点击*File*,选择*Prefs*,选择*Com*端口, 按*Connect*,连接成功后,选择文件传输到指定位置*(CF* 卡内数据还可通过读卡器直接将数据导入电脑*)*。

## *1*、非控制环境条件的测量步骤

(*13*)按*esc*,退回主界面,关机。 (*14*)试验结束后,切记把化学管旋钮旋至中间松 弛状态;旋转叶室固定螺丝,保持叶室处于打开 状态,不压紧泡沫垫圈。

### *2*、控制环境条件的测量步骤

#### (*1*)手动测量

*1)* 安装*LED*光源和*CO2*注入系统。 *2)* 开机,选择*LED*光源配置,按"*Y"*连接,进入主菜单, 预热。

*3)* 按*F4*进入测量菜单,进行日常检查(同前)。 *5)* 将*CO2*吸收管完全*Scrub*,*Dessicant*管完全*Bypass*,按 *2*,按*F3(Mixer)*,设定*CO2*浓度;按*f5*,选择"*Q) Quantum Flux XXX mol/m2/s"*,*enter*,输入需要光强, *enter*。

### *2*、控制环境条件的测量步骤

#### (*1*)手动测量

*6)* 控制叶片温度。*2,F4*,选择*Block*温度*, enter,*  输入测定温度(环境温度的正负*6*度以内)*, enter*;再按*3*,*F1(area)*输入实际测量的叶片面 积。

*7)* 以上设定好环境条件,之后的测量操作同前。

### *2*、控制环境条件的测量步骤

#### (*2*)光响应曲线

- *1)* 安装红蓝光源,装好化学药品,连接硬件。
- *2)* 开机,选择红蓝光源配置,按"*Y"*连接,进入主菜单,预 热。
- *3)* 按*F4*进入测量菜单,进行日常检查。
- *4)* 将*CO2*化学管完全*Scrub*(有*CO2*注入系统时,没有则完全 Bypass),*Dessicant*管完全*Bypass*。

### *2*、控制环境条件的测量步骤

#### (*2*)光响应曲线

- *5*)按*2,F3(CO<sup>2</sup> Mixer)*,按上下箭选择 *R) Ref CO<sup>2</sup> XXX μmol mol-1* ,*enter*,设定*CO2*浓度为环境*CO2*浓度*(*约*400μmol mol-1 )*,按*enter*。
- *6)* 打开叶室,夹好叶片,闭合叶室,进入测量菜单。 *7)* 按*1,F1, Open LogFile,* 选择文件要保存的位置*(*主机*or CF*卡 *),* 建立文件,*enter*,输入一个*remark*,*enter*。

### *2*、控制环境条件的测量步骤

#### (*2*)光响应曲线

*8)* 按*5*,*F1(Auto prog)*,进入自动测量界面,按上下箭头键选 择*Light Curve*,*enter*进入,命名文件,*enter*,添加*remark* ,*enter*,出现*Desired lamp settings*,从高到低设定光强梯 度, 如: 1500 1200 1000 750 500 400 300 200 150 100 50 0 ( 数值间用空格间隔,以上梯度仅供参考*)*,*enter*后,出现 *Minimum wait time (secs):*设定*120*,*enter*,出现*Maximum wait time(secs):*设定*200*或*240*,*enter*,出现*Match if |ΔCO<sup>2</sup> | less than (ppm):*设定*50*或*100*,*enter*,按*Y*,进入自动测量 ,等待测量结束。

### *2*、控制环境条件的测量步骤

#### (*3*)*CO2*响应曲线

*1)* 安装红蓝光源,装好化学药品,连接硬件。

- *2)* 开机,选择进入红蓝光源配置,按"*Y"*连接,进入主菜 单,预热。
- *3)* 按*F4*进入测量菜单,进行日常检查。
- *4)* 安装*CO2*钢瓶*(O*形圈*)*,将*CO2*化学管完全*Scrub*, *Dessicant*完全*Bypass*。打开*CO2*注入系统,校准,完成后 ,再按*2*,*F5(Lamp)*,按上下箭选择 *Q) Quantum Flux XXX mol/m<sup>2</sup> /s*,*enter*进入,设定为饱和光强*(*根据光响应曲线确 定*)*,按*enter*。

### *2*、控制环境条件的测量步骤

#### (*3*)*CO2*响应曲线

*5)* 打开叶室,夹好叶片,闭合叶室,进入测量菜单。 *6)* 按*1,F1, Open LogFile,* 建立文件,*enter*,输入一个 *remark*,*enter*。

### *2*、控制环境条件的测量步骤

#### (*3*)*CO2*响应曲线

*7)*按*5,F1(Auto prog)*,进入自动测量界面,按上下箭选择*A-Ci Curve*,*enter*进入,命名文件,*enter*,添加*remark*,*enter*, 出现*Desired CO<sup>2</sup> settings*,从高到低设定*CO2*浓度梯度,如 :*400 200 150 100 50 400 400 600 800 1000 1200 1500 1800(* 数值间空格间隔,上述梯度仅供参考*)*,*enter*,出现 *Minimum wait time(secs):*设定*60*,*enter*,出现*Maximum wait time(secs):*设定*300*,*enter*,出现*Match if |ΔCO2| less than (ppm):*设定*50*或*100*,*enter*,按*Y*,则进入自动测量,等待 测量结束。 。

# *CO2*响应曲线拟合 参考

• *http://www.blackwellpublishing.com/plants ci/pcecalculation/* 

•

•

#### *http://onlinelibrary.wiley.com/doi/10.1111/ j.1365-3040.2007.01710.x/abstract*

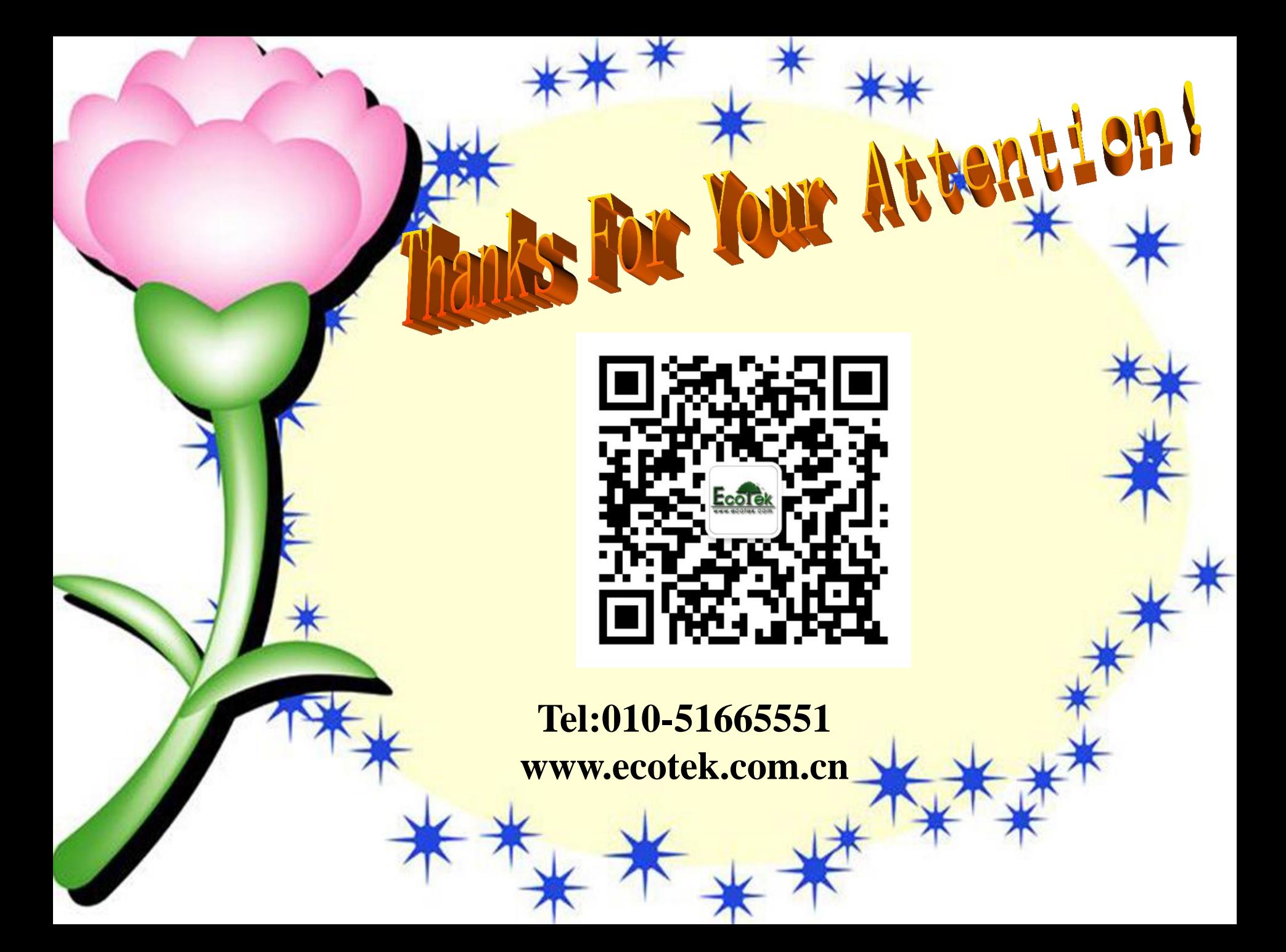